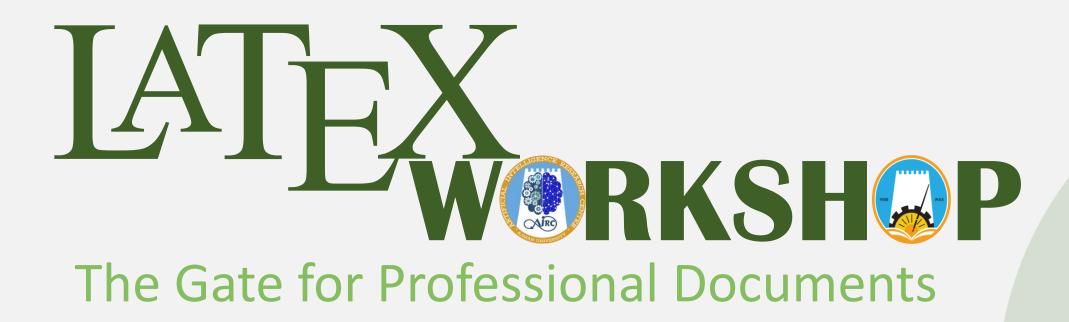

Prepared by the Artificial Intelligence Research Center (AIRC), Ajman University, Ajman, UAE

Friday 18<sup>th</sup> of Mar 2022

- 1. Create new account.
- 2. Create new project using "Elsevier Article (elsarticle) Template".
- 3. Name your project as "WorkShop\_YourName".
- 4. Share the document with us.

- 1. Edit the paper title to "LATEX Workshop"
- 2. Write your name as the author of the paper.
- 3. Edit the affiliation to match yours.
- 4. Create the Abstract, Introduction and conclusion text files.
- 5. Import the text files to the main using \input{FileName}

1. Create the following Ordered List:

- 1. Lorem ipsum dolor sit amet, consectetur
- 2. Lorem & ipsum dolorsit amet, consectetur
- 2. Create the following sentence:

Lorem ipsum dolor sit amet, consectetur Lorem ipsum dolor sit amet, consectetur Lorem ipsum huge consectetur

Make sure to import package:

- \usepackage{xcolor}
- \usepackage[colorlinks,urlcolor=blue]{hyperref}

1. Create the following matrix using both Inline and display math mode

$$\begin{pmatrix} x_1^1 & \cdots & x_1^{nVar} \\ \vdots & \ddots & \vdots \\ x_{nPop}^1 & \cdots & x_{nPop}^{nVar} \end{pmatrix}$$

https://www.caam.rice.edu/~heinken/latex/symbols.pdf

1. Write the following piecewise function in display math mode

$$f(x) = \begin{cases} x + 2 & if \ x > 1 \\ 2 & if \ -1 \le x \le 1 \\ x - 1 & if \ -3 < x < -1 \end{cases}$$

2. Write the following equation in inline math mode

$$f(x) = \left(\frac{\sum_{j=1}^{n} X^{j}}{n}\right)$$

- 1. Import an <u>image</u> from the web to the project
- 2. Caption the figure as "The flowchart figure is from exercise 6 of the latex workshop"
- 3. Label the figure as "fig:flowchart"
- 4. Resize it to be fit the width of the paper
- 5. Position it center and at the top of the page

Make sure to import \usepackage{graphicx} package

- 1. Generate the Following table
- 2. Set the table width to 70% of the text width:

| Table 14: Exercise 7 |             |       |
|----------------------|-------------|-------|
| Multirow cell        | Cell2       | Cell3 |
|                      | Cell2       | Cell3 |
| Cell1                | multicolumn |       |

#### Make sure to import package :

- \usepackage{adjustbox}
- \usepackage{multirow}

Make sure to import \usepackage[table]{xcolor}package

- 1. Generate the Following table:
  - Use 30 % of the red color for the odd rows (starting from the 3<sup>rd</sup> row)
  - Use 20% of the blue color for the even rows (starting from the 2<sup>nd</sup> row)
  - Use 40% of the gray color for the 2<sup>nd</sup> cell in the first-row

| Table 16: Exercise 8 |            |            |
|----------------------|------------|------------|
| Row1 Cell1           | Row1 Cell2 | Row1 Cell3 |
| Row2 Cell1           | Row2 Cell2 | Row2 Cell3 |
| Row3 Cell1           | Row3 Cell2 | Row3 Cell3 |

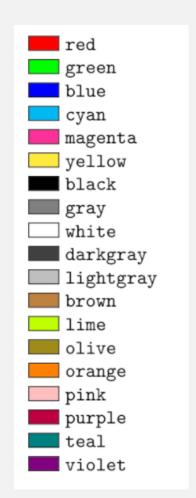

#### 1. Write the following Algorithm using Latex:

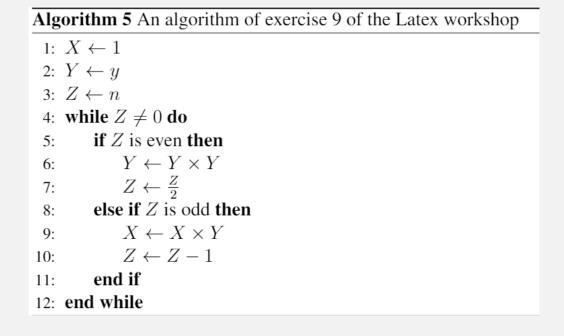

| Symbol   | Command |
|----------|---------|
| <b>←</b> | \gets   |
| <i>≠</i> | \neq    |
| ×        | \times  |

Make sure to import package :

- \usepackage{algorithm}
- \usepackage{algpseudocode}

1. Write the following Chemical Formulae:

$$Zn + Ag(NO_3)_2 \rightarrow Zn(NO_3)_2 + Ag$$

$$Na^{+} + Cl^{-} + Ag^{+} + NO_{3}^{-} \rightarrow AgCl + Na^{+} + NO_{3}^{-}$$

Make sure to import package \usepackage[version=4]{mhchem}